#### **Computer Skills**

## **Create electronic presentations (PowerPoint 2013)**

This concise workbook supports BSBITU302B Create electronic presentations in the BSB07 Business Services Training Package.

© Software Publications Pty Ltd, June 2015

Software Publications writing team

**ISBN 978-1-922241-71-9** 

#### **Disclaimer**

All rights reserved. No part of this publication may be reproduced or transmitted in any form or by any means, electronic or mechanical, including photocopying, scanning, recording, or any information storage and retrieval system, without permission in writing from Millbank Investments Ltd, NZ or Software Publications Pty Ltd. No patent liability is assumed with respect to the use of the information contained herein. While every precaution has been taken in the preparation of this book, the publisher and authors assume no responsibility for errors or omissions. Neither is any liability assumed for damages resulting from the use of the information contained herein.

#### **Software Publications Pty Ltd** (ABN 75 078 026 150)

#### **Head Office - Sydney**

Unit 3 25 Gibbes Street Chatswood NSW 2067

www.softwarepublications.com.au

**Published and printed in Australia** 

# **BSBITU302B CREATE ELECTRONIC PRESENTATIONS**

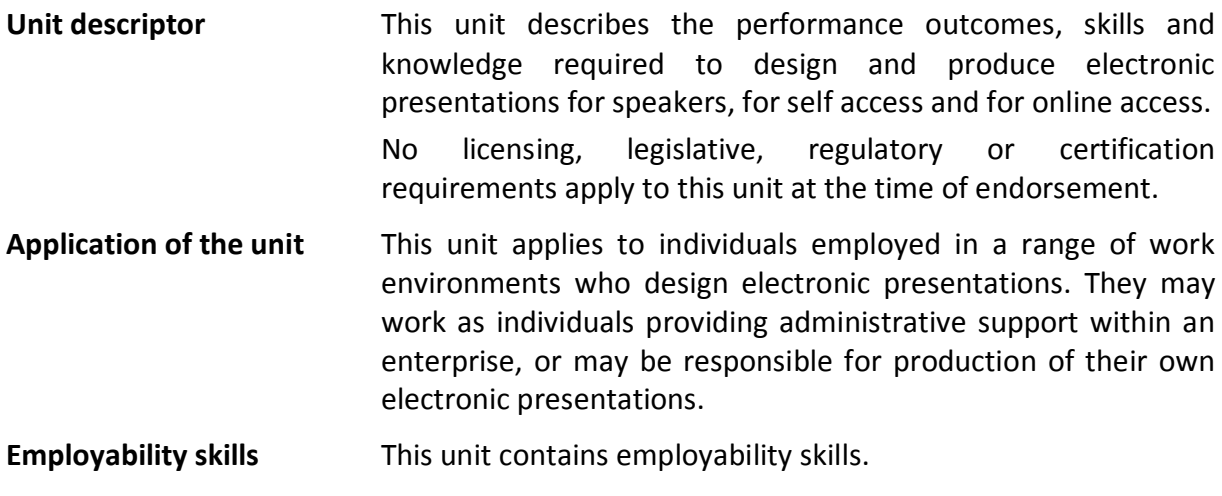

**Prerequisites** There are no prerequisites for this unit.

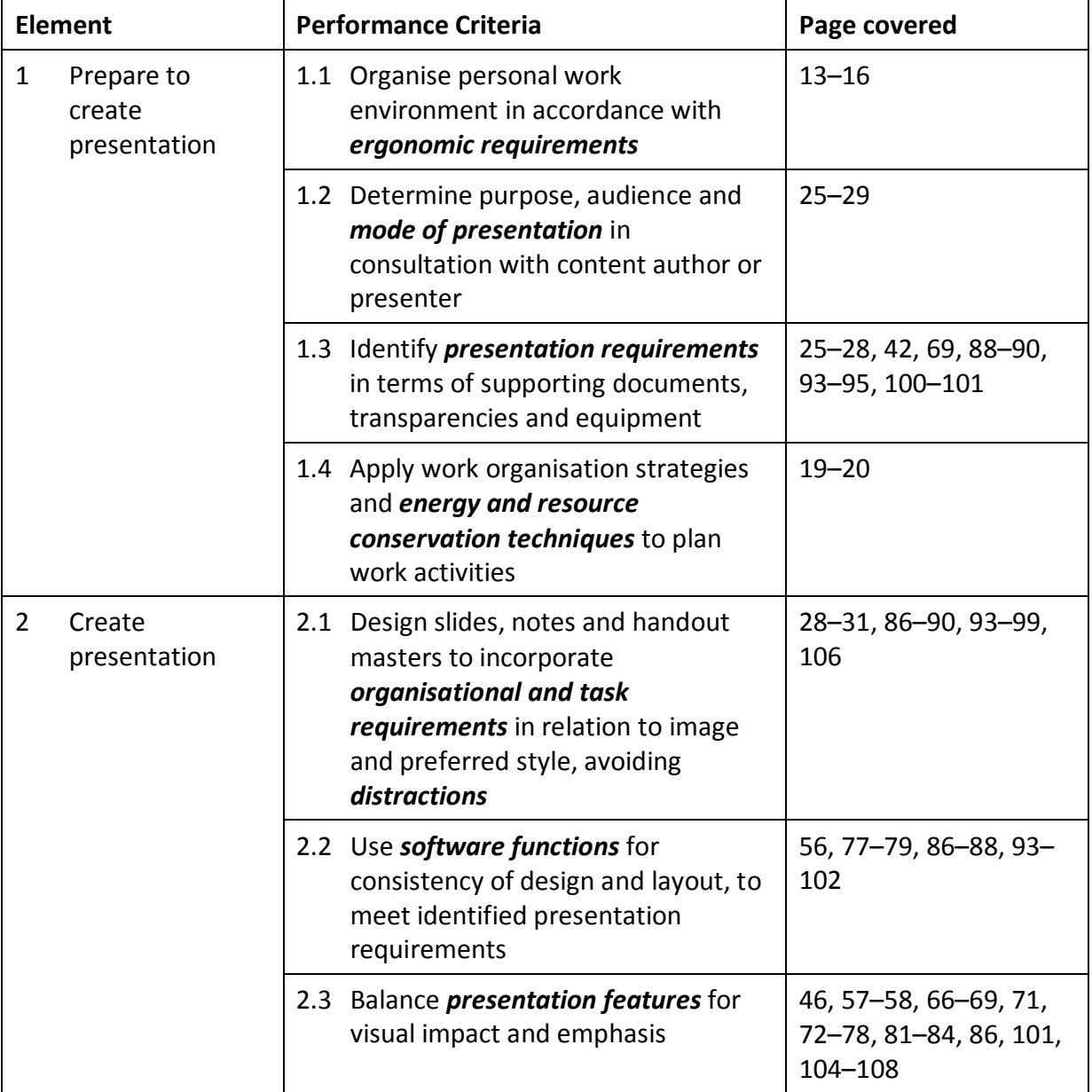

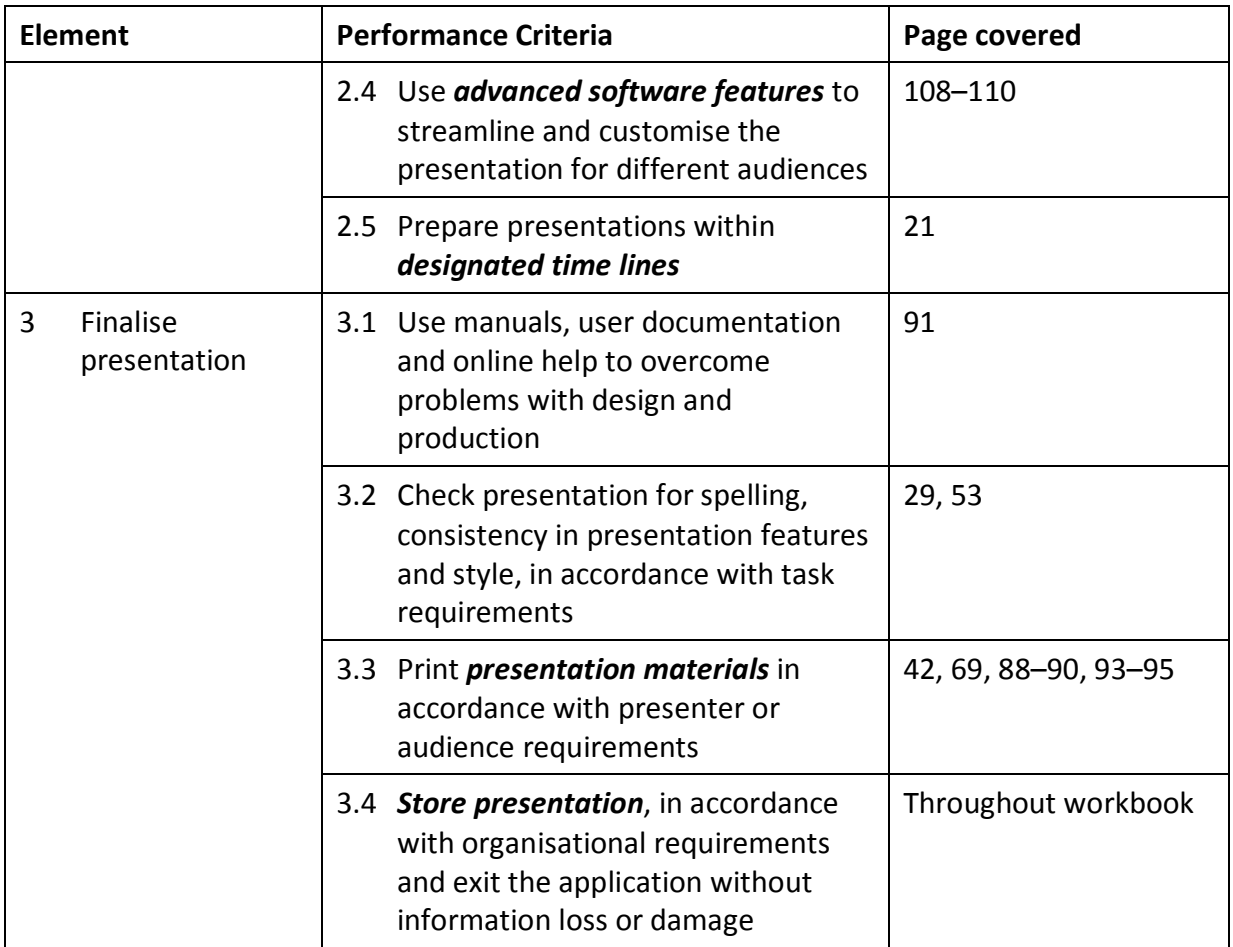

## **Range Statement**

The range statement relates to the unit of competency as a whole. It allows for different work environments and situations that may affect performance. Bold italicised wording, if used in the performance criteria, is detailed below. Essential operating conditions that may be present with training and assessment (depending on the work situation, needs of the candidate, accessibility of the item, and local industry and regional contexts) may also be included.

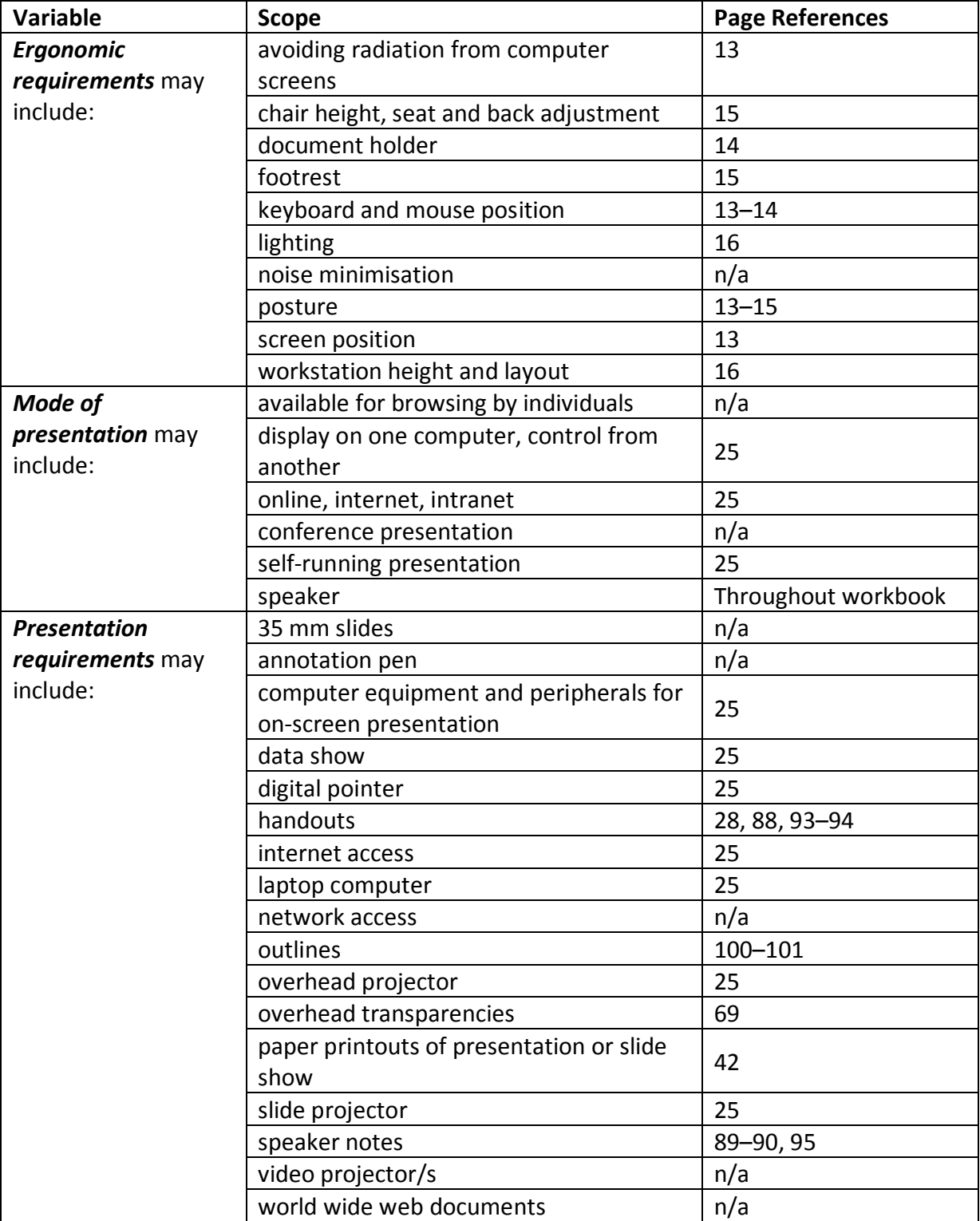

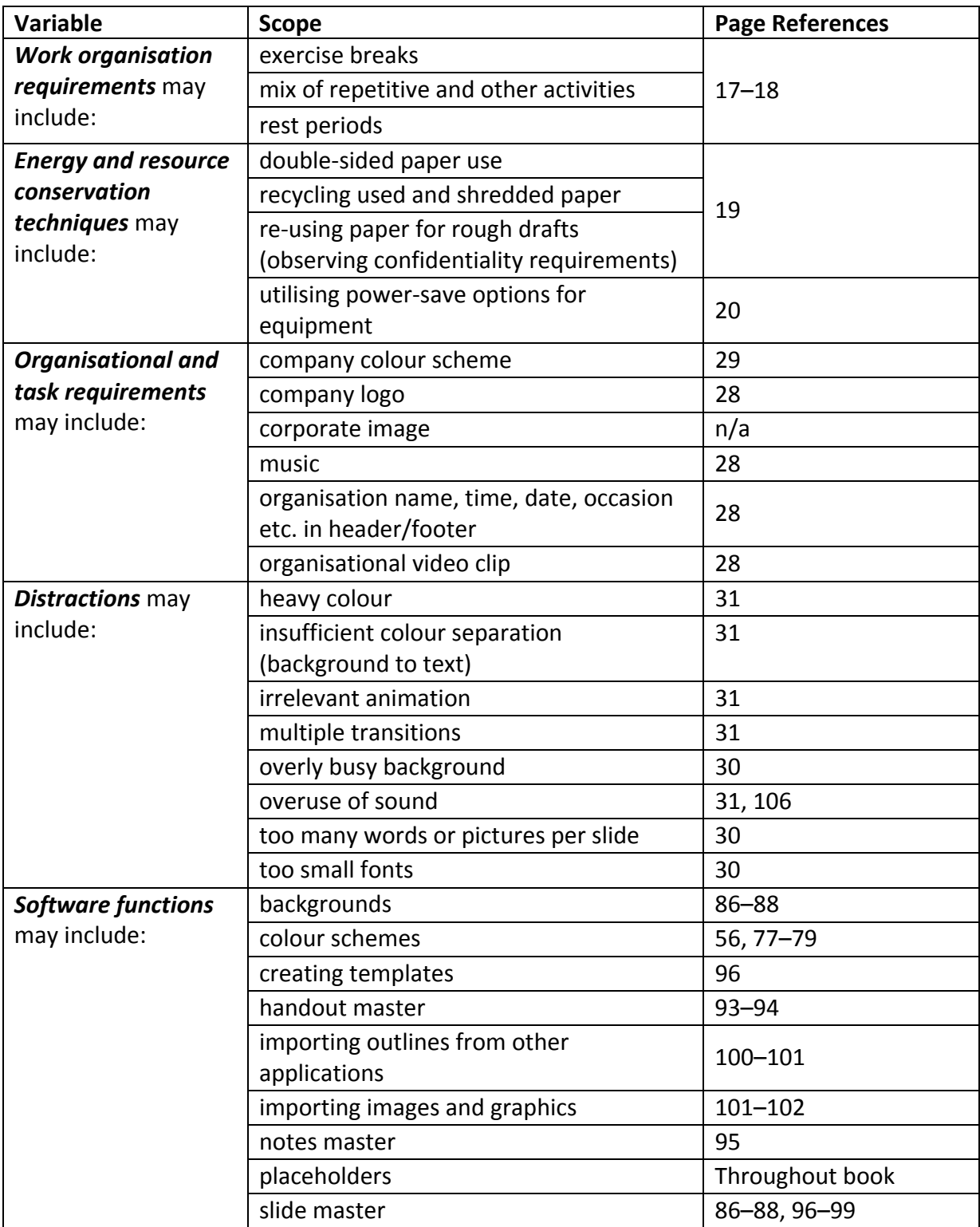

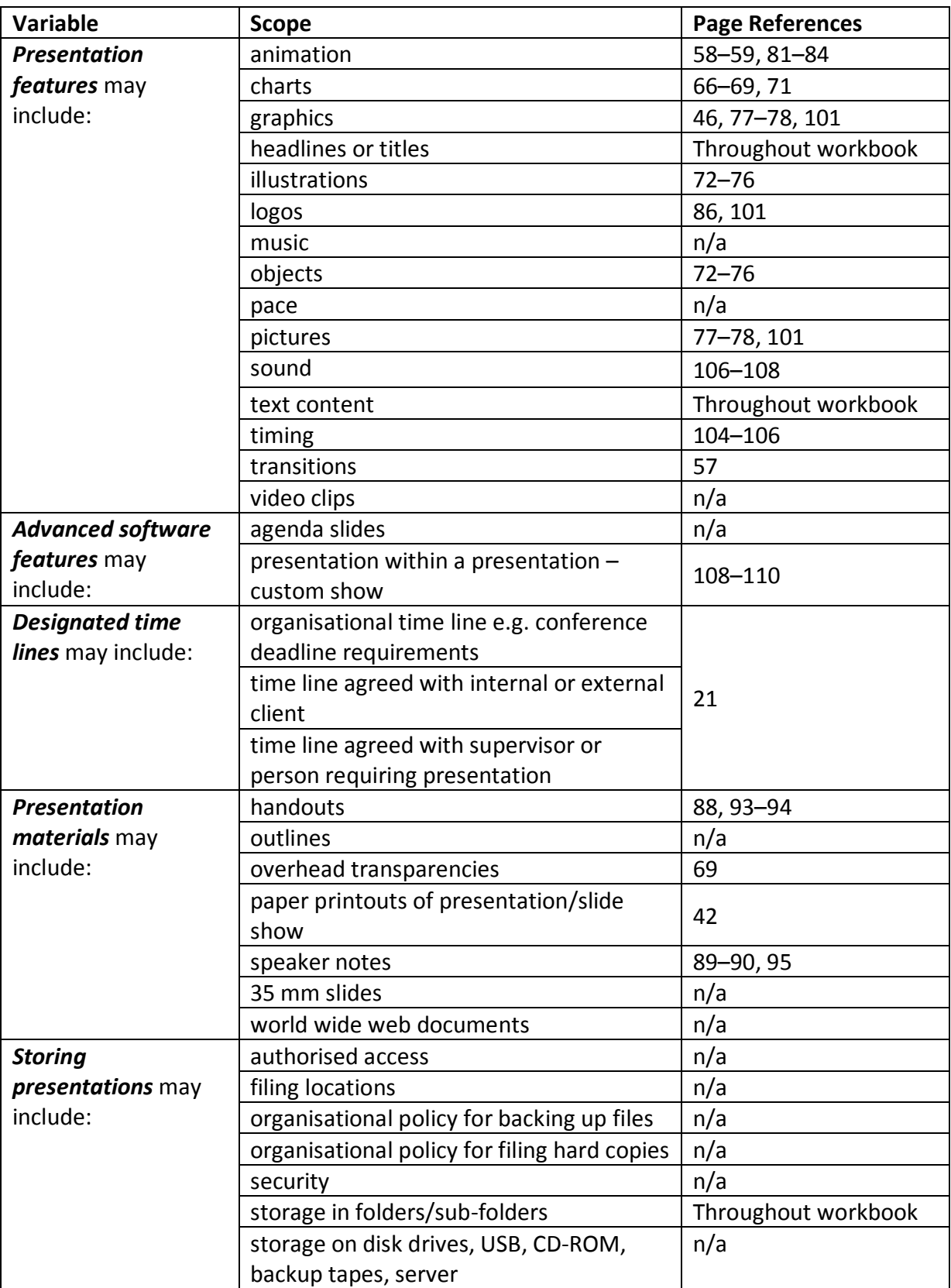

# **DESIGN CONCEPTS**

A slide presentation is a visual tool and therefore the design of each slide is very important. A well designed slide will enhance a presentation. Conversely a poorly designed slide may distract the audience and detract from the message you are trying to convey.

## **Consistency**

Consistency is important when creating a professional looking presentation. The overall look and feel of each slide within a presentation should match, making it clear that each slide is part of a single presentation. Consistency in background colour, font colour and style are particularly important. If your organisation has a preferred colour scheme or font style, these can be implemented here to provide consistency between documents as well as within the presentation.

## **Balance**

Balance is about arranging the content of a slide so that it looks tidy and stable. A slide which had all of its content crammed up against the left margin and blank space at the right would not be balanced. If you have text at the left this can be balanced by adding an image at the right of the slide. Also try to avoid having lines of text crowded at the top of the slide with blank space underneath. Space the lines of text out to fill the slide.

Ensure the image size and the text arrangement complement each other. Do not let a small image be swallowed up by lots of text, but also ensure that a large dominant image doesn't overpower the text.

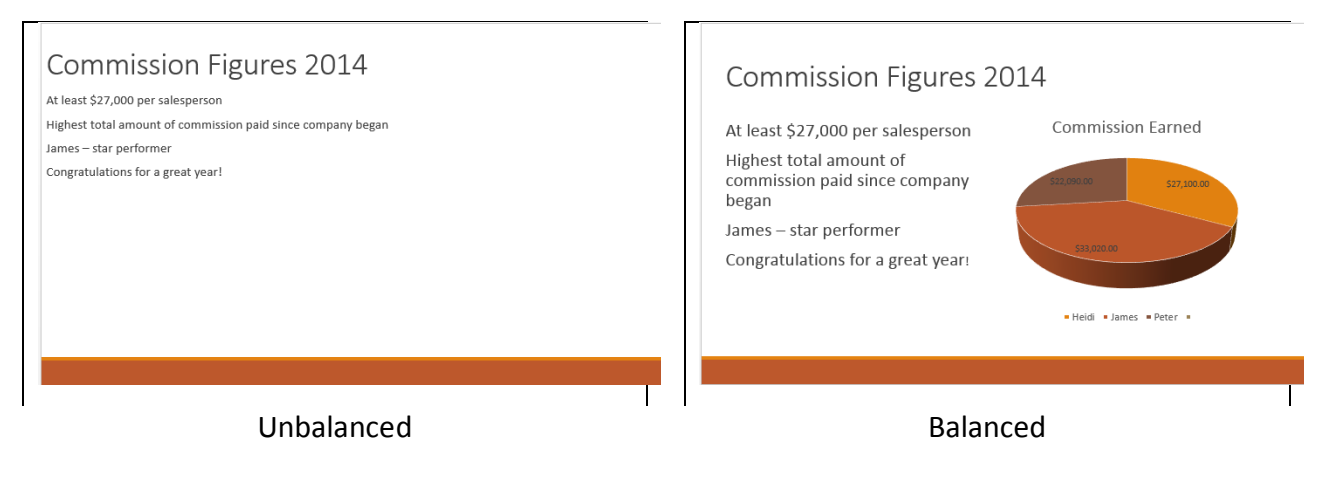

# **Simplicity**

The concept of simplicity is about ensuring information is presented in a way that can be accessed easily.

- Do not cram too much information onto one slide.
- Do not use too many colours or too many different fonts.
- Do not try and crowd too many images onto a slide.
- Make sure the background of each slide isn't too busy.
- Use short sentences and statements. You can provide a handout for the audience containing more information.

## **Text Flow and Progression**

In western countries people read from left to right and from the top of a document downwards. This fact can be put to good use when planning a presentation. It is important to have a heading describing the content of each slide. This is usually located at the top of the slide, although some successful layouts position it elsewhere. The text of the title should stand out from the rest of the text to draw attention to it. This is usually done by increasing the font size or using a different colour.

Ensure bullet points in a slide are presented in a logical order with the most important data first. Also, ensure each slide is presented in a logical order. It is important to have a title slide that introduces the whole of the presentation, maybe providing the presenter's name and the name of your organisation. A company logo may be included on a title slide.

Any images in the slide should aid the flow of the presentation; drawing the eye across and down the screen. Check images are correctly sized in relation to the text and are positioned suitably. If the image is the most important part of the slide, it should be positioned prominently. If the image is purely decorative, it might be better situated at the bottom right corner of the slide, pulling the eye down towards it.

# **Use of Text**

- Make sure the font size you select can be read easily. If the font is too small, people at the back of the room may not be able to read it.
- Avoid italic and script fonts (e.g. Brush Script) as these can be hard to read from a projected screen.
- Use different font sizes to indicate the level of headings in a slide. A major heading should appear in the largest font size, subheadings in a smaller size, the body of text in a font size smaller than a subheading. Try to limit your font sizes to about three different sizes.
- Limit the use of CAPITALS as it can make text hard to read. It can also look aggressive.
- Check that the font type and size used in the presentation will appear clearly on the equipment you are using.
- Only use numbered paragraphs if information needs to be in a particular order otherwise use bullets, as bullets place each paragraph in equal order of importance.

# **Use of Colour**

- Use contrasting colours between text and background to make the text easier to read.
- Use colour sparingly do not create a rainbow effect.
- Bright colours can be used to attract the viewer's attention to a particular topic/area.
- Avoid colour combinations that are hard to read, e.g. blue/black, brown/green, red/green, blue/purple, yellow/white, brown/black.

# **Use of Images/Multimedia**

- Ensure a picture/object does not detract from the text if the text is to be the emphasis.
- When using charts, apply contrasting colours with emphasis on the data to be discussed.
- Keep drawings/diagrams clear and concise.
- Limit the number of pictures, diagrams, etc. on a slide as too many can appear cluttered.
- Ensure the pictures/objects relate to the topic of the slide.
- Make sure music or sound effects enhance the presentation, rather than distract from it. Test the volume before giving the final presentation.
- Choose animations with care; they can distract the audience from the presentation message. Make sure they are brief and appropriate.
- Transitions are special animations played when a slide first displays. Limit the number of different transitions within one presentation.
- If adding a logo relating to the company or organisation, insert the logo in the background at an appropriate location so it can appear on all slides.

# **PRESENTATION PLAN**

It can be useful to create a presentation plan; this will ensure you include all the required information and incorporate all the organisation and task requirements. It can also help to order your ideas and ensure the data in your presentation is provided in a logical order.

Once your plan is created, show it to your workplace supervisor, co-author or presenter. This will allow you to get some feedback and make any changes required before creating the presentation.

The first part of the plan is for general information pertaining to the whole presentation. This is followed by a table to describe the layout and content of each slide. A sketch of each slide can also be included.

A planning form is included in your exercise files (**Presentation Plan**) and can be printed as required.

The first page of the presentation plan document is shown on the next page.

# **Presentation Plan**

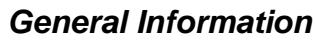

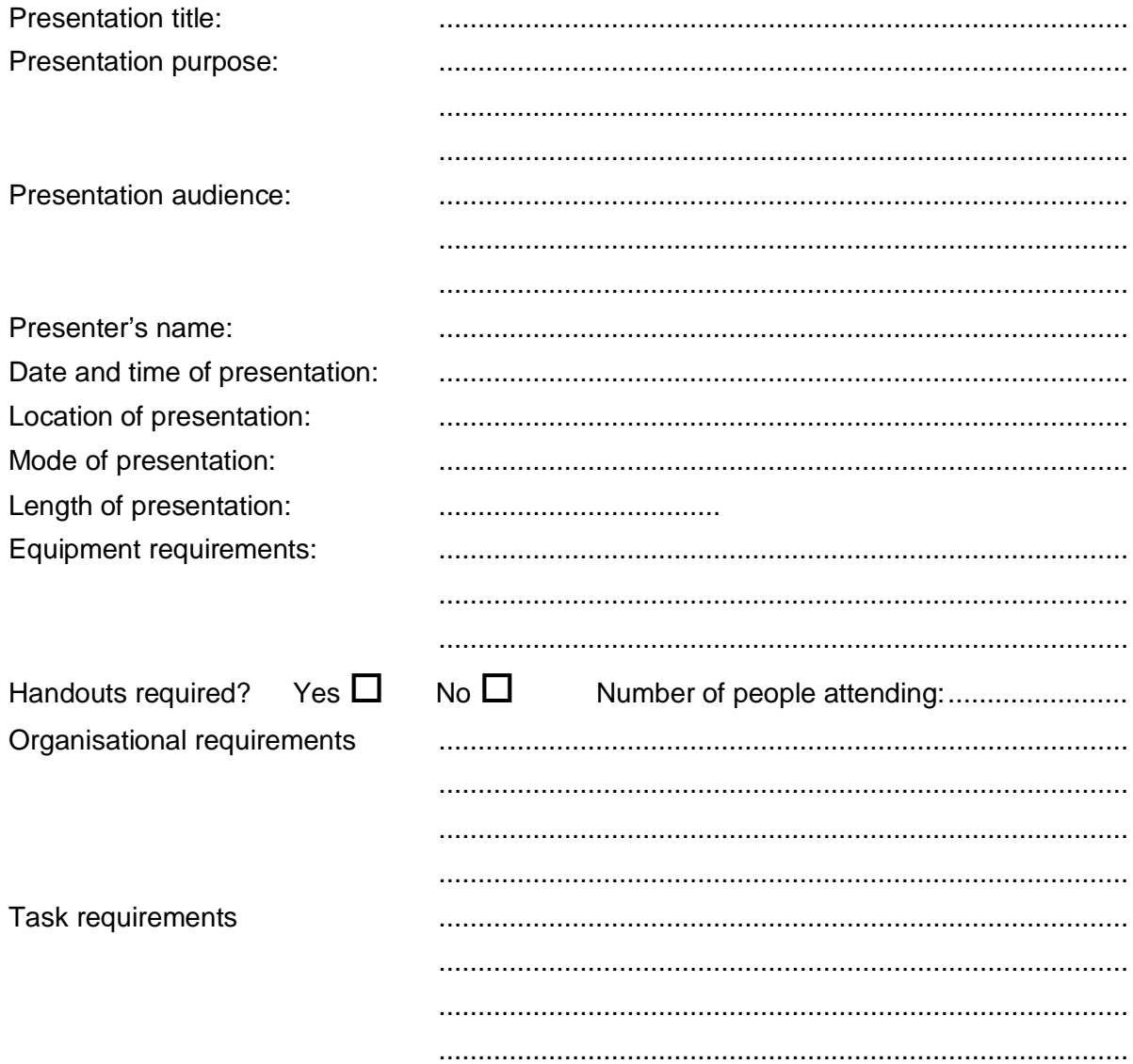

# **Slide Specific Information**

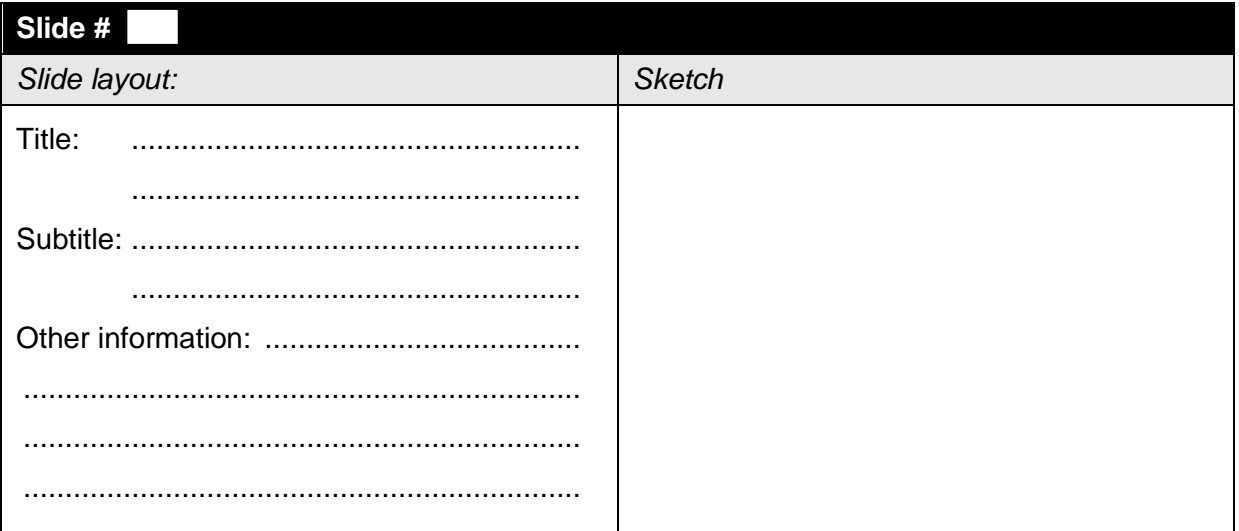

# **PRESENTATION CHECKLIST**

Use the following checklist to assist you in preparing your presentation.

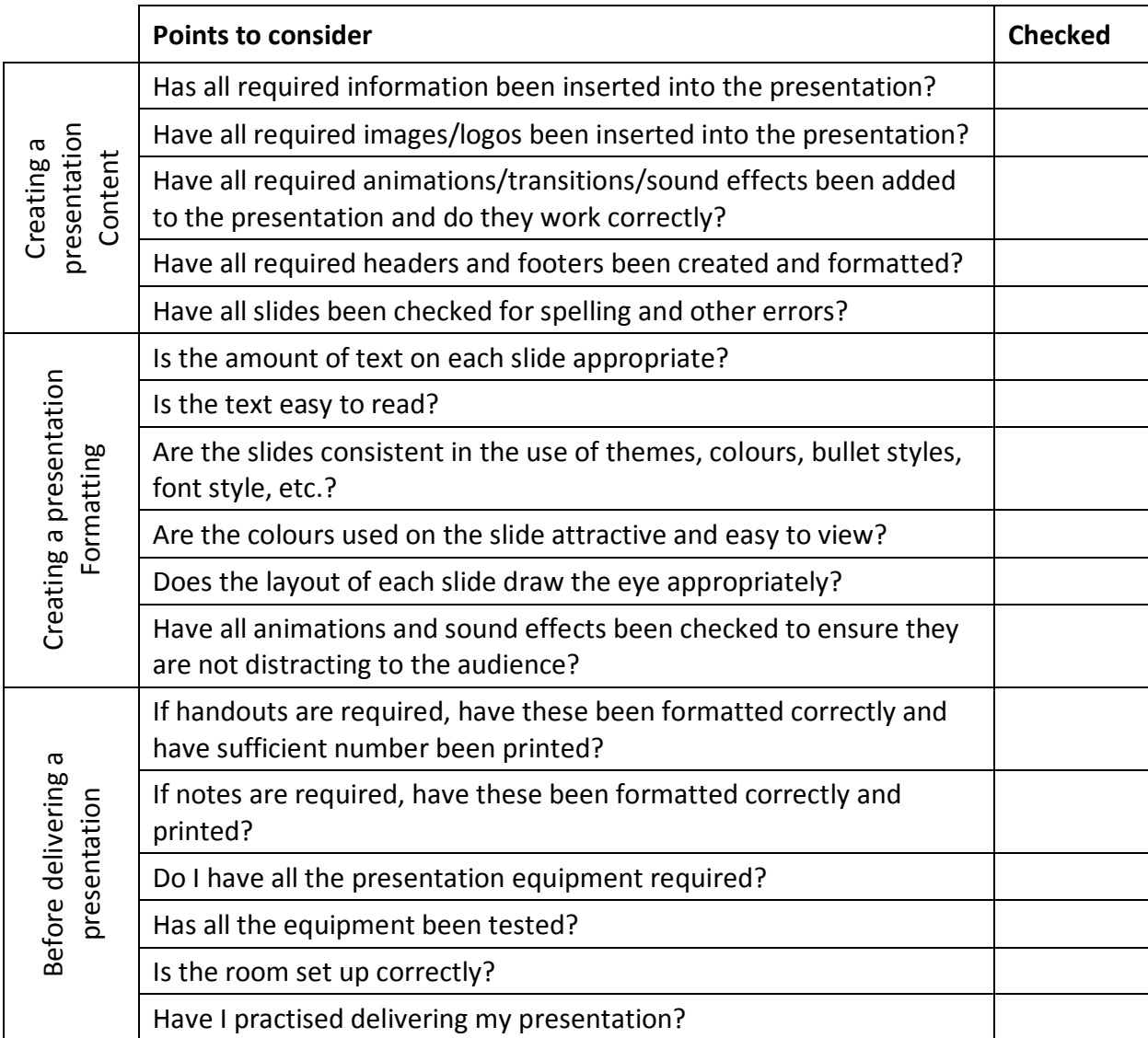

After delivering your presentation, assess your performance with the following questions:

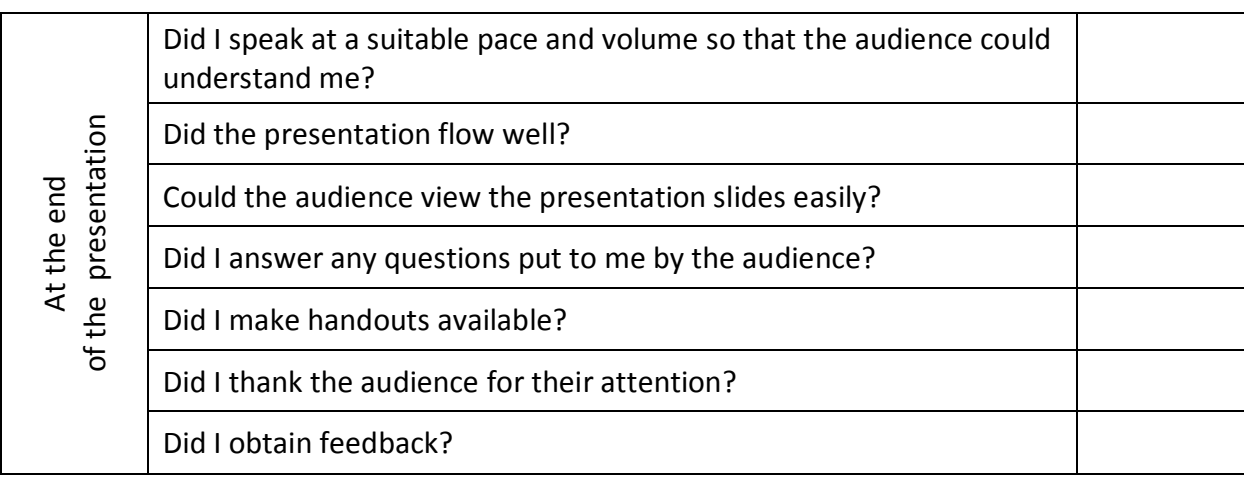

A document called **Presentation Checklist** is included in your exercise files.

# **CHARTS**

# **Inserting a Chart**

A chart can be inserted from the Chart button on the Insert Ribbon or from the Insert Chart icon in the content area of a slide.

#### **Exercise 32**

- 1 Using **Scianz Group Pty Ltd**, insert a new Title and Content slide at the end of the presentation.
- 2 Add the title **Broadcast Sales**
- 3 Click on the Insert Chart icon **in the Content area.** The Insert Chart dialog box will display.
- 4 Check Column is selected at the left and that Clustered Column is selected as the chart type.

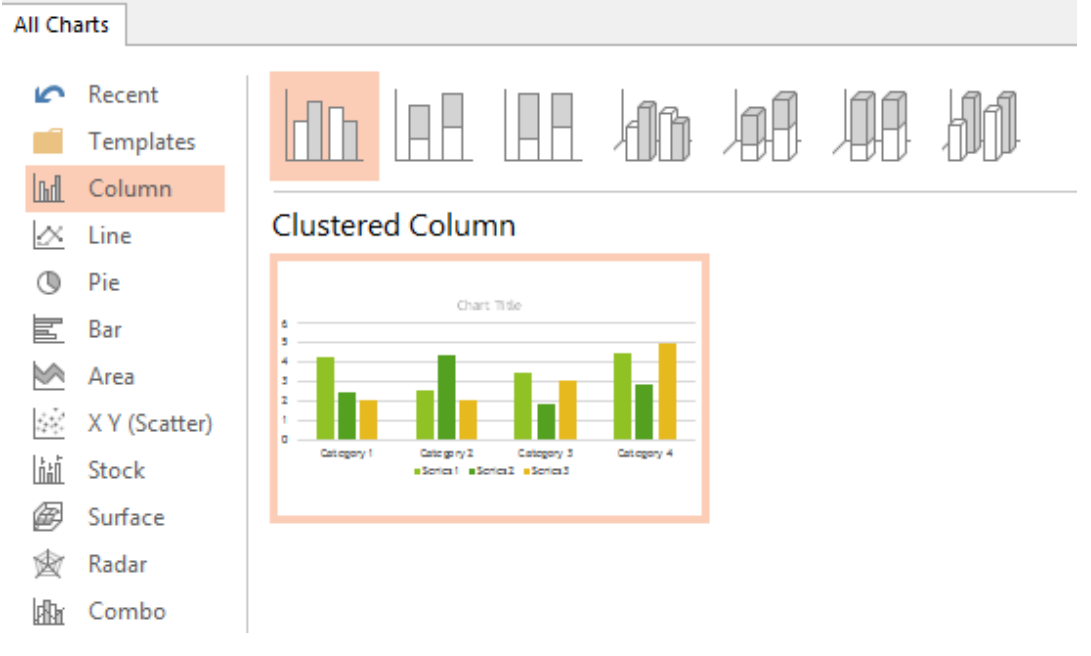

- 5 Click on OK. A chart will appear on the slide and an Excel worksheet will appear in a different window. (Data relating to the chart is entered in the Excel window.)
- 6 With the Excel worksheet displayed, click and drag to select from cells A1 to D5.

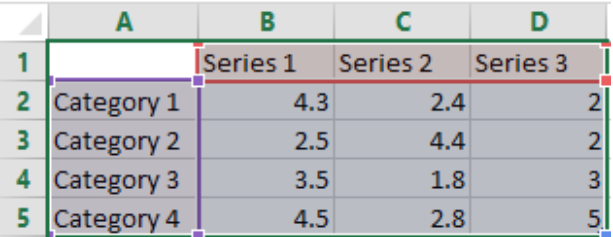

7 Press Enter to move from cell A1 to A2.

8 Type in the following, pressing Enter to move from cell to cell.

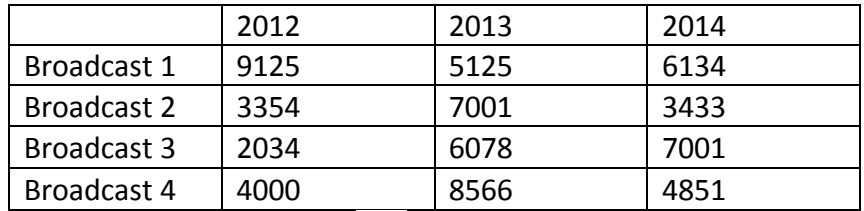

9 Click on the Close button  $\overline{X}$  to close the Excel window. The data will be saved automatically.

Note the Chart Tools Ribbon tabs have been added to the Ribbon.

10 Check the Chart Tools Design Ribbon is displayed.

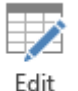

- 11 Click on the Edit Data button Data  $\overline{ }$  and select Edit Data to re-open the Excel window.
- 12 Alter the Broadcast 3 figure for 2012 to **5500**. Press Enter. The chart will be updated.
- 13 Close the Excel window.
- 14 Click once on the chart title to select the object

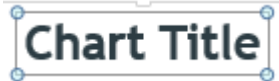

- 15 Press the Delete key to delete the chart title.
- 16 Save the presentation and keep it open for the next exercise.

# **Chart Styles**

The Chart Styles Group provides a gallery of styles that can be applied to charts.

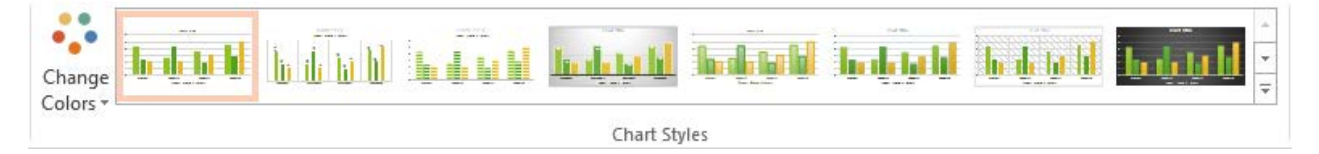

#### **Exercise 33**

- 1 Using **Scianz Group Pty Ltd**, check the last slide is displayed.
- 2 Display the Chart Tools Design Ribbon.
- 3 From the Chart Styles Group click on  $\overline{\overline{z}}$  to display all styles.
- 4 Select a style and apply it to your presentation.
- 5 Save the presentation and keep it open for the next exercise.

# **Pie Chart**

#### *Exercise instructions*

[Exercise](#page-13-0) 34 to [Exercise 38](#page-14-0) should be completed in one session without the presentation being closed.

#### <span id="page-13-0"></span>**Exercise 34**

- 1 Using **Scianz Group Pty Ltd**, insert a new Title and Content slide to the end of the presentation and add the title **Market Share**.
- 2 Click on  $\blacksquare$  in the Content area.
- 3 Select  $\mathbb{Q}$  Pie from the list at the left.
- 4 Click on 3-D Pie at the top of the window.
- 5 Click on OK to display the Excel window.
- 6 Keep the presentation open for the next exercise.

#### *Entering Data into the Pie Chart*

Only one data series is used for a pie chart. Within Excel there is one column for the legend and another for the data series.

#### **Exercise 35**

- 1 Using **Scianz Group Pty Ltd**, check the Excel data for the pie chart is displayed.
- 2 Select cells 1st Qtr to 1.2 (cells A2 to B5).
- 3 Type in the data shown below. Press Enter to move to each cell.

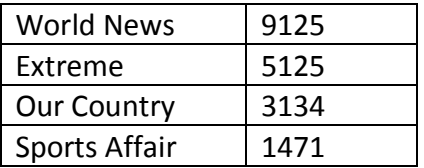

- 4 Leave the text 'Sales' in cell B2.
- 5 Close the Excel window.
- 6 Keep the presentation open for the next exercise.

#### *Moving the Legend*

#### **Exercise 36**

- 1 Using **Scianz Group Pty Ltd**, check the pie chart is selected.
- 2 Click on the Chart Elements button  $\begin{array}{|c|c|c|c|c|}\n\hline\n\text{at the right of the chart.}\n\end{array}$
- 3 Position the mouse over  $\Box$  Legend; an arrow will display. Click on  $\blacktriangleright$  at the right of Legend.
- 4 Select Right to move the legend to the right of the chart.
- 5 Keep the presentation open for the next exercise.

#### *Inserting Data Labels*

#### **Exercise 37**

- 1 Using **Scianz Group Pty Ltd**, check the pie chart is selected. Click on **1** and put a tick in the Data Labels check box  $\blacksquare$  Data Labels. Click on the  $\blacktriangleright$  at the right on Data Labels and select More Options. The Format Data Labels pane will display at the right of the screen.
- 2 Remove the tick from the Value check box and add a tick to the Percentage check box.

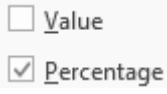

- 3 Click on  $\overline{\mathsf{X}}$  to close the Format Data Labels pane.
- 4 Click once on the Sales title the chart and press the Delete key.
- 5 With the chart still selected, position the mouse pointer over the top middle handle on

the border around the chart. The mouse pointer will display as  $\overline{\mathbb{E}}$ . Click and drag

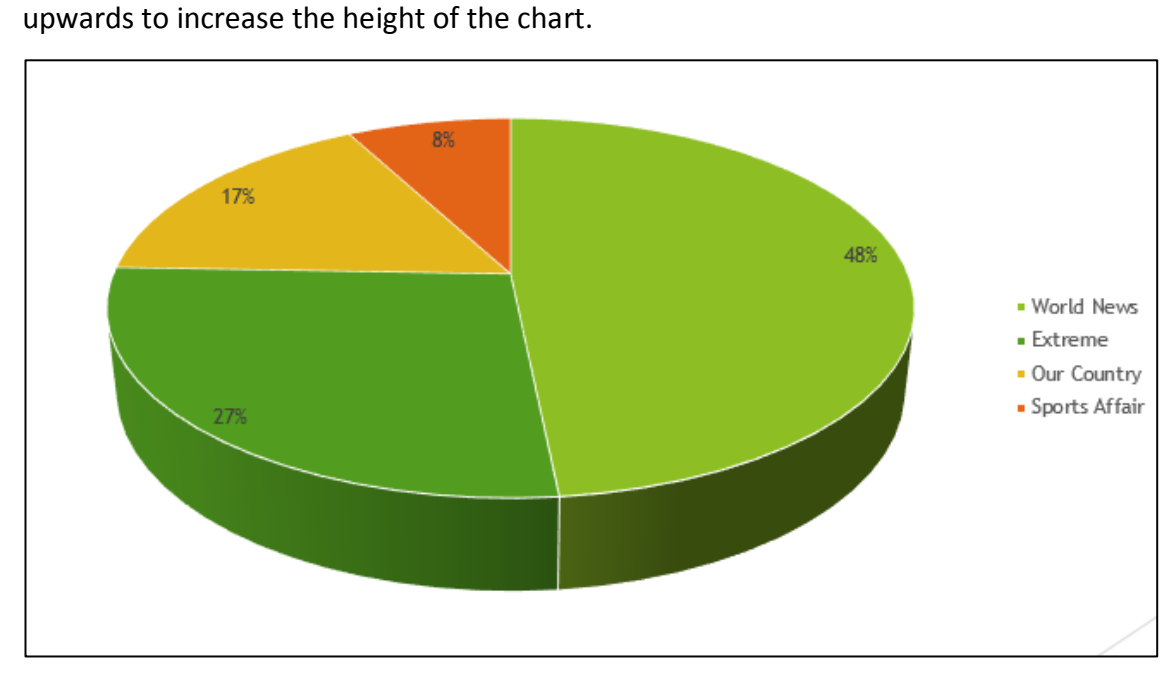

6 Save the presentation and keep it open for the next exercise.

## **Creating Overhead Transparencies for A4 Film**

# <span id="page-14-0"></span>**Exercise 38** 1 With **Scianz Group Pty Ltd** open, click on **FILE** and select Save As Browse 2 Click on  $\Box$  and navigate to your working folder. 3 In the file name box, type: **Scianz Group Pty Ltd - A4**

© Software Publications Pty Ltd, 2014 **69**

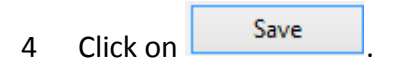

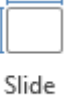

5 Display the Design Ribbon. Click on  $\frac{Size \cdot \pi}{Size}$  and select Custom Slide Size. The Slide Size dialog box will display.

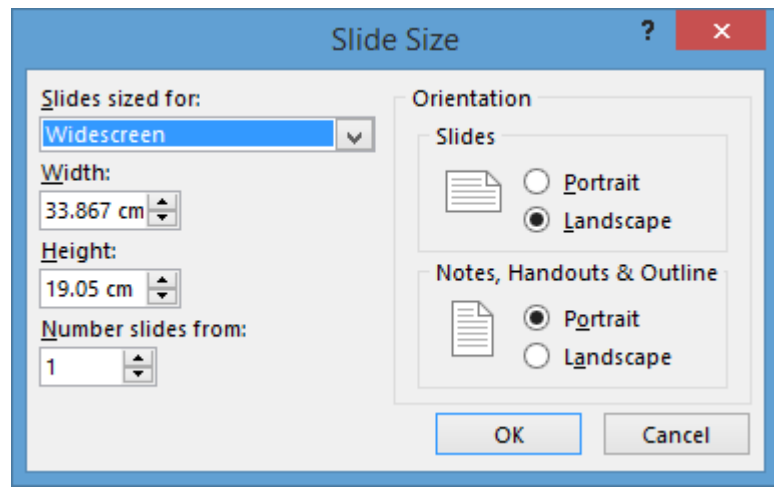

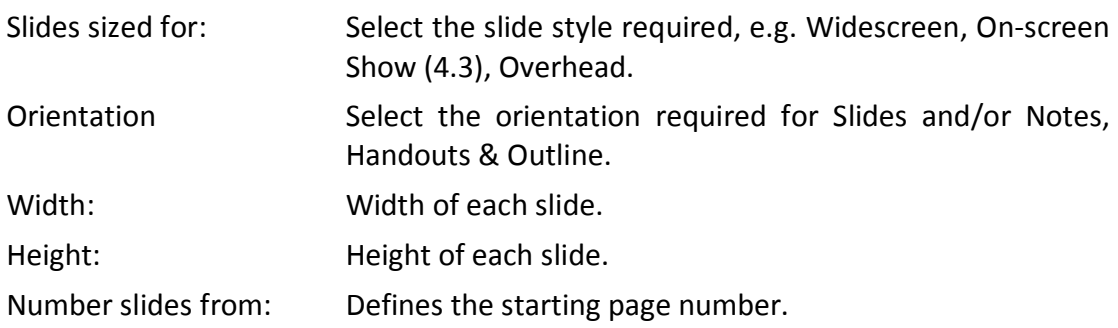

6 Click on the *Slides sized for:*  $\sqrt{ }$  and select A4 Paper (210x297 mm).

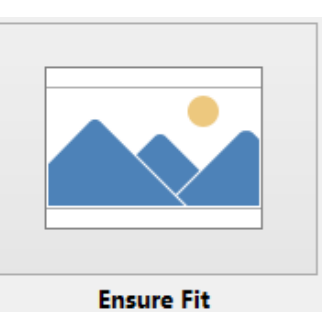

7 Click on OK then click on the Ensure Fit button **Ensure Fit** Fit This will reduce the size of the objects so they fit on A4.

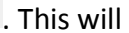

8 Move through the presentation moving or resizing objects so they fit attractively on the new slide layout, e.g. text boxes can be moved and the heights of the charts can be increased.

The slides are now set up for printing on A4. Always print a copy on paper first to check everything looks as it should – transparency film is costly. When you're happy with the result place transparency film in the correct tray of the printer and print the presentation as normal.

9 Save and close the presentation.

#### **Exercise 39**

- 1 Open the presentation called **Product Launch**.
- 2 Move to the end of the presentation and add three more slides containing the following information; using the instructions provided for each slide.
- 3 Once complete, save and close the presentation.

#### *Slide 1:*

- **Title:** Estimated Product Sales
- **Content:** Create a column chart displaying the following data:
- **Note:** This chart has more columns than the default chart. Just add the required information to the  $5<sup>th</sup>$  Excel column as required and PowerPoint will automatically add the data to the chart.

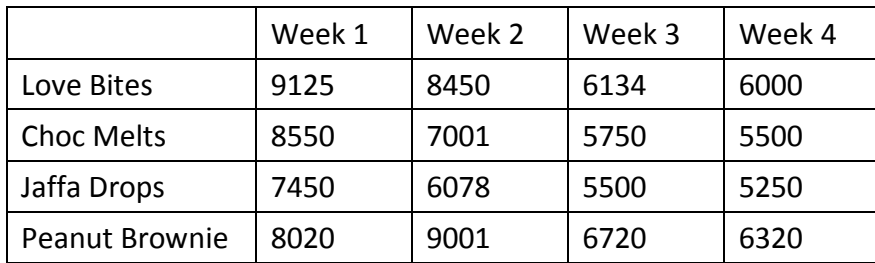

*Slide 2:*

**Title:** Market Testing Results

**Content:** Create a 3-D pie chart showing the following data:

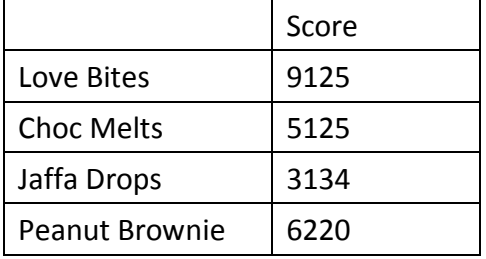

Add percentage data labels to the pie chart.

#### *Slide 3:*

**Title:** Target Audience

**Content:** Display the following data in a table:

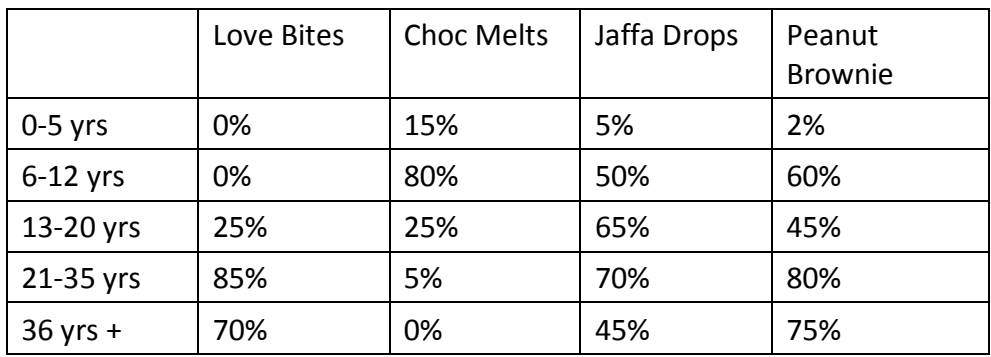

# **ASSESSMENT**

BSBITU302B Create electronic presentations

The elements and performance criteria are covered during assessment in the following ways.

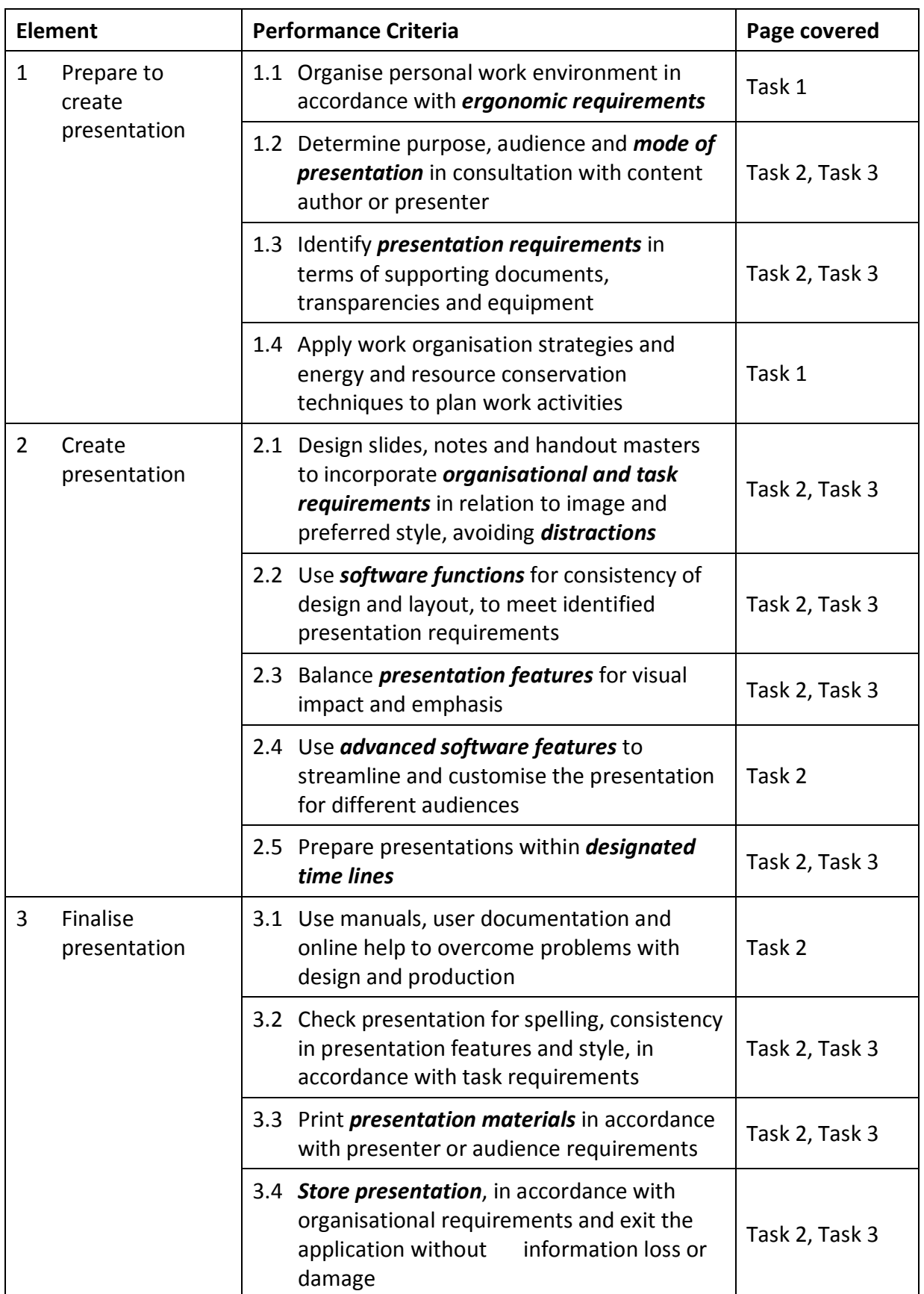

# *Required Skills and Knowledge*

The skills and knowledge are covered during assessment in the following ways.

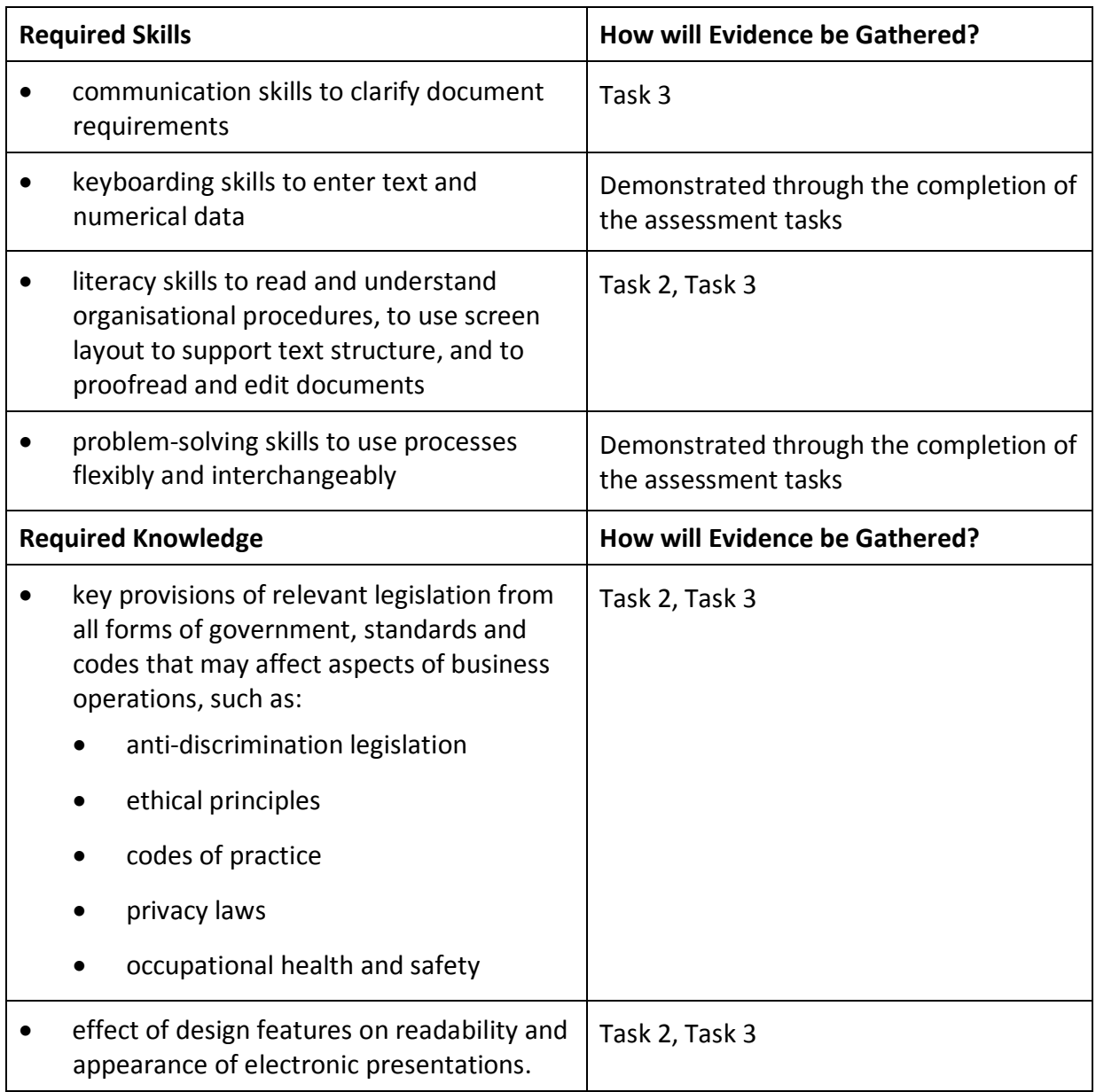

# **BSB Business Services Training Package Supplement**

This workbook can be used by learners completing a qualification in the BSB Business Services Training Package.

# **BSBITU302 Create electronic presentations**

## *Application*

This unit describes the skills and knowledge required to design and produce electronic presentations for speakers, for self access and online access.

It applies to individuals employed in a range of work environments who design electronic presentations. They may work as individuals providing administrative support within an enterprise, or may be responsible for production of their own electronic presentations.

No licensing, legislative or certification requirements apply to this unit at the time of publication.

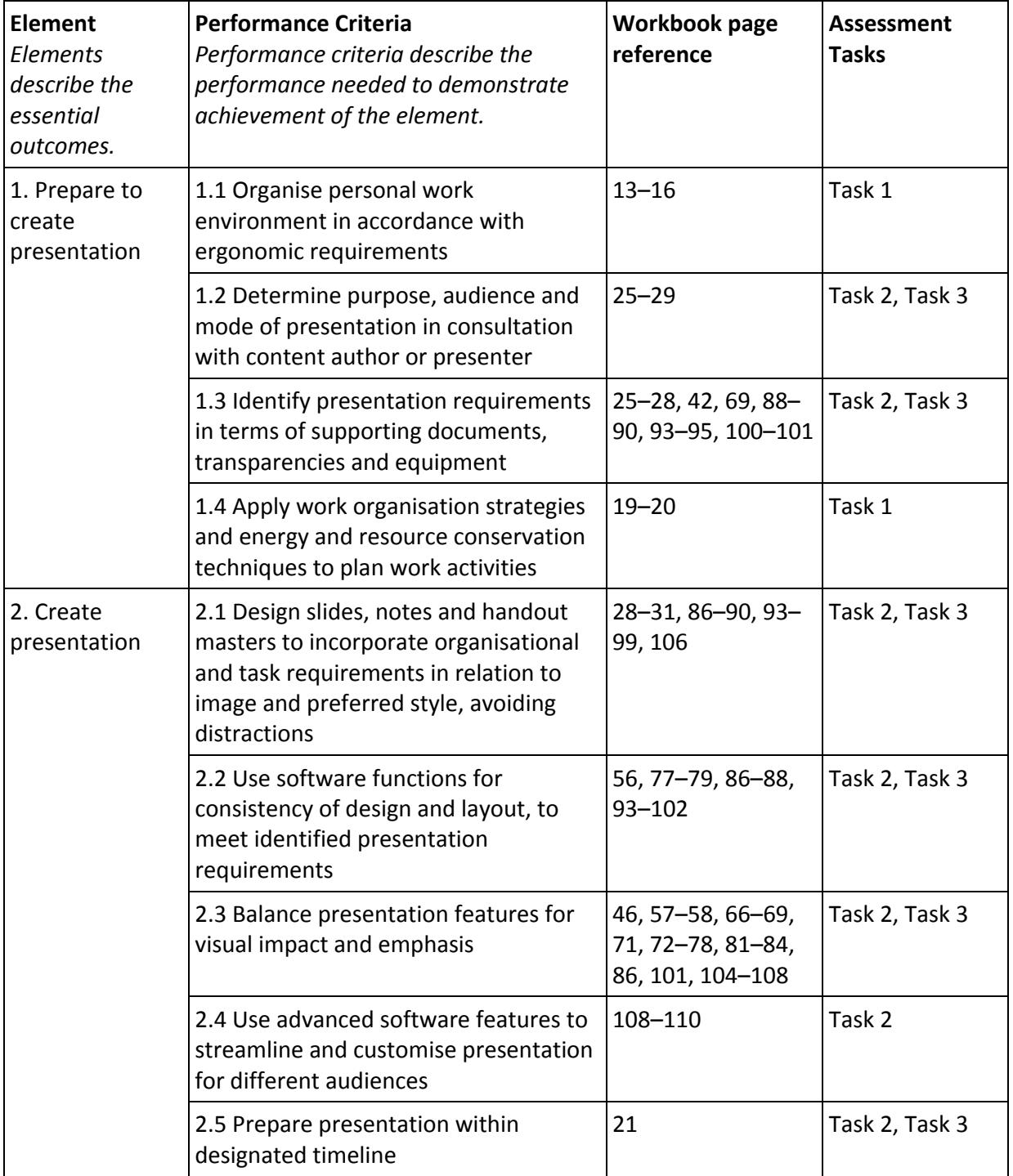

#### *Elements and Performance Criteria*

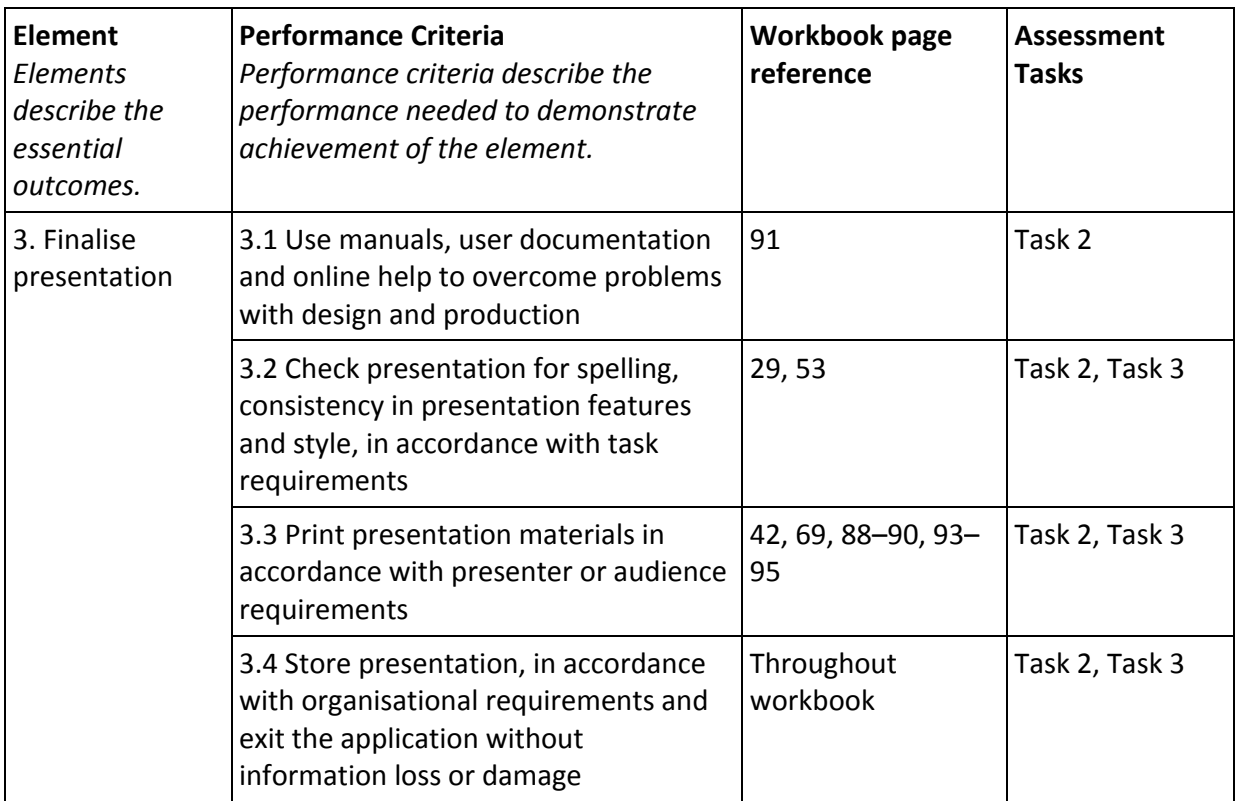

# **Foundation Skills**

This section describes language, literacy, numeracy and employment skills incorporated in the performance criteria that are required for competent performance.

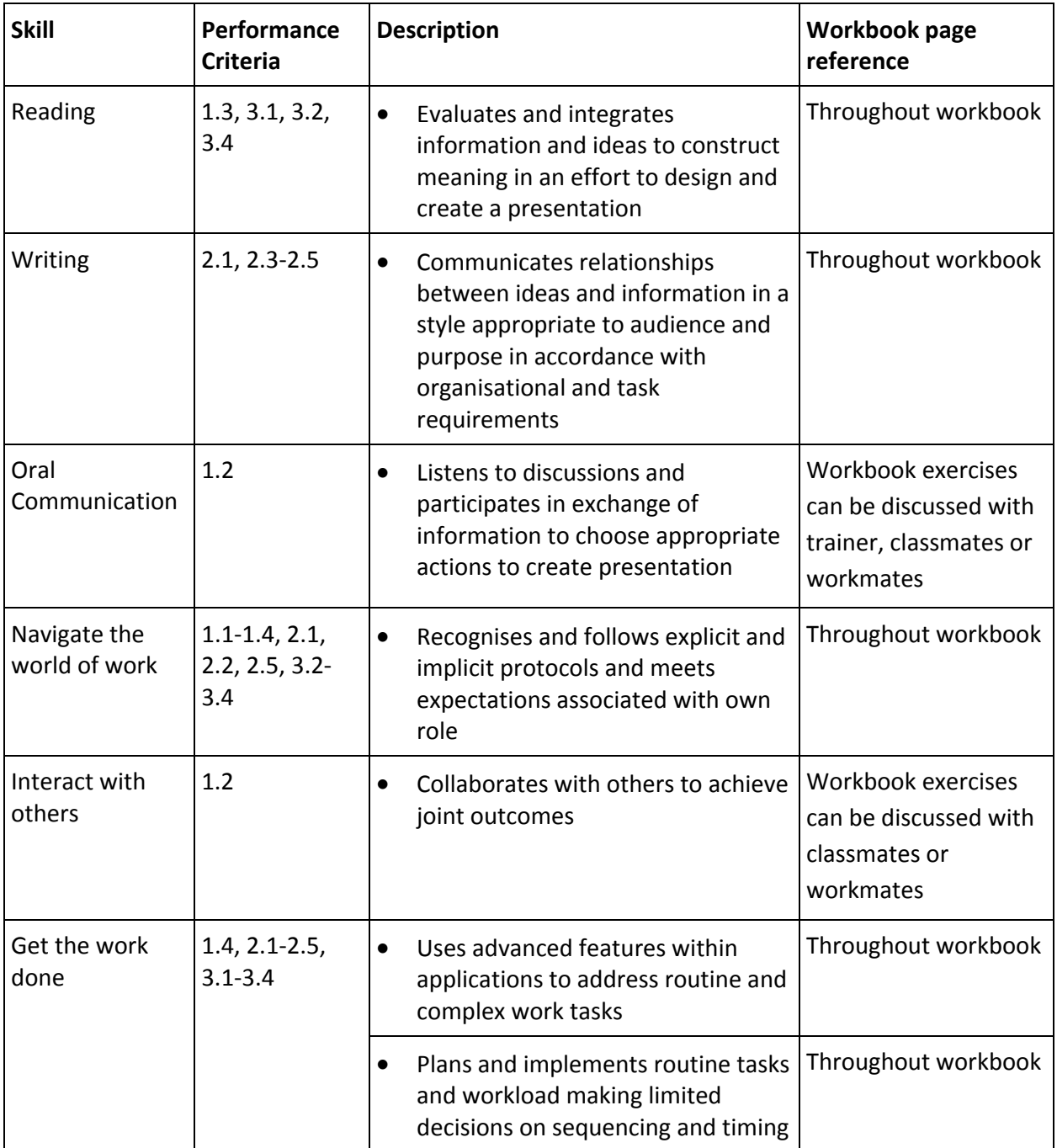

# **Assessment Requirements v1.0**

## *Performance Evidence*

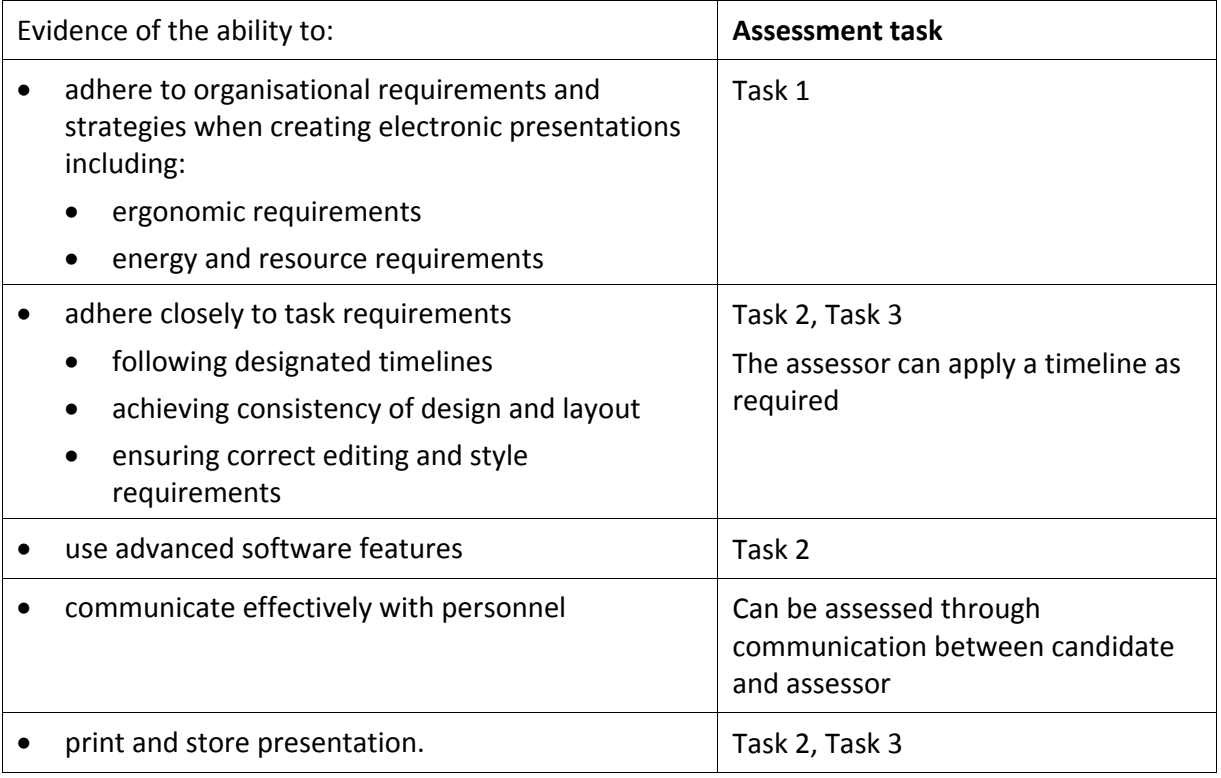

# *Knowledge Evidence*

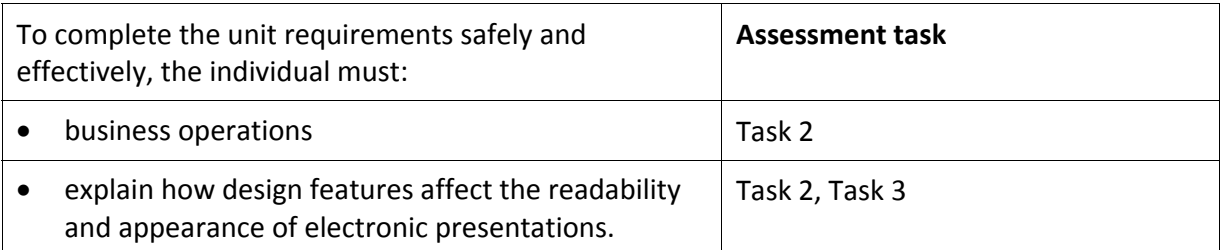